## **INTERNAL MARK ENTRY:**

1. Login to<https://sambalpuruniversity.in/> with the provided credentials.

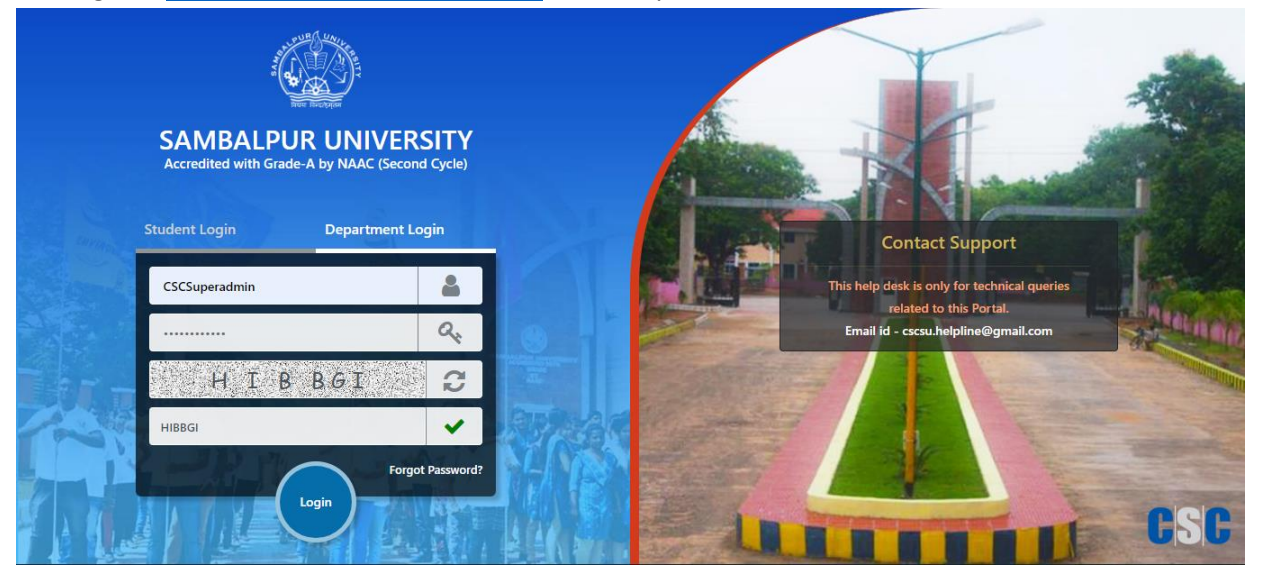

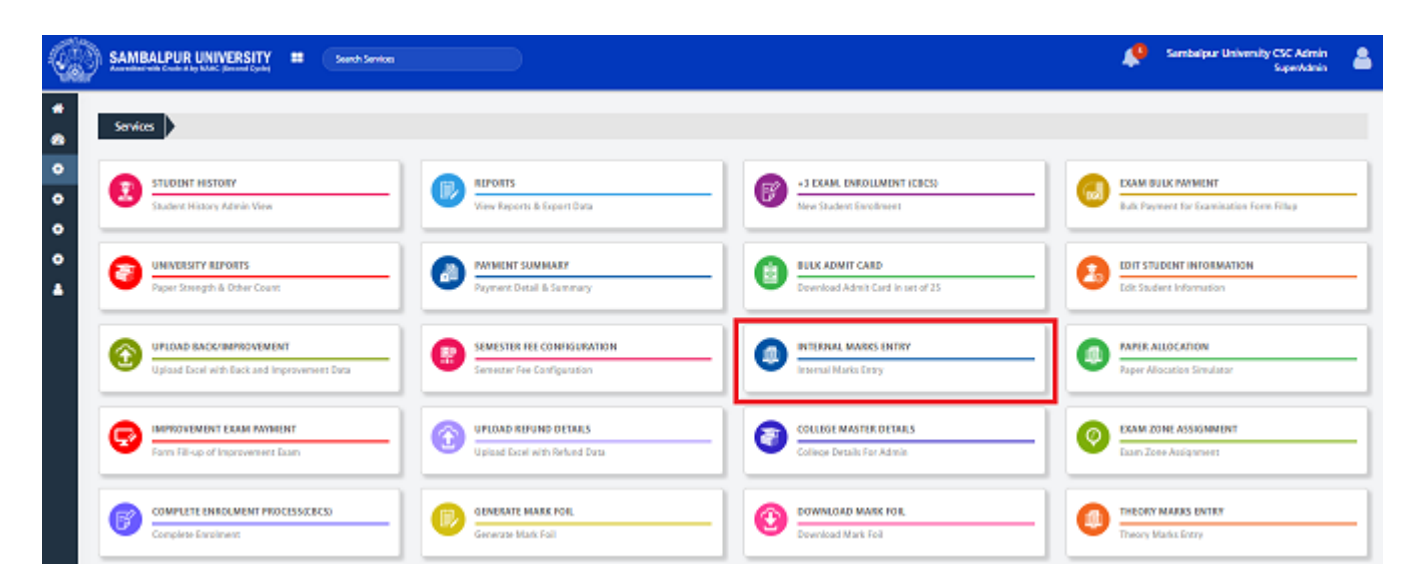

2. Click on the **UG Internal Mark Entry** tab.

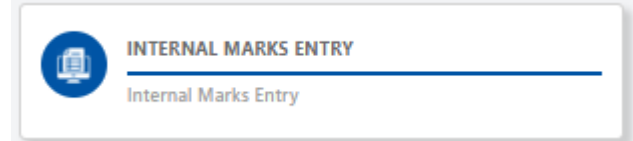

**3.** Now, Select the **College, Exam Year, Exam Type, Semester, Paper, and Roll No.** (Fields with a red star (\*) mark are mandatory fields).

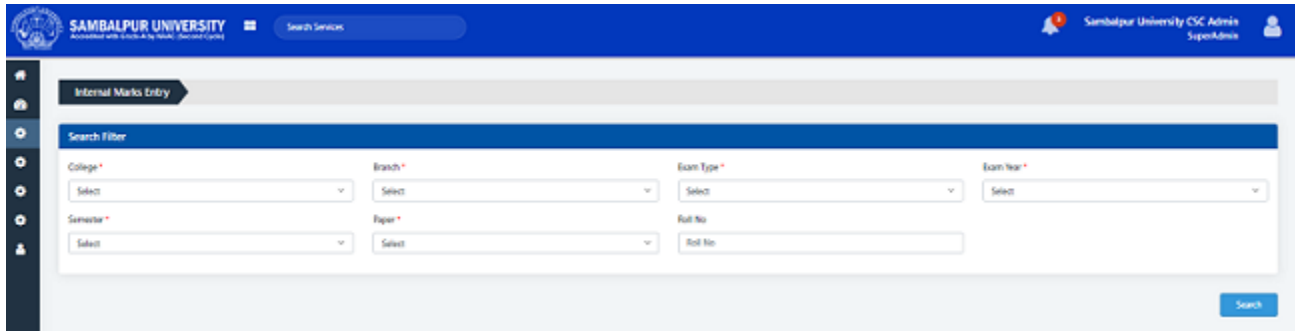

4. Select the respective values for each drop-down shown on the page and click on the **Search**  button.

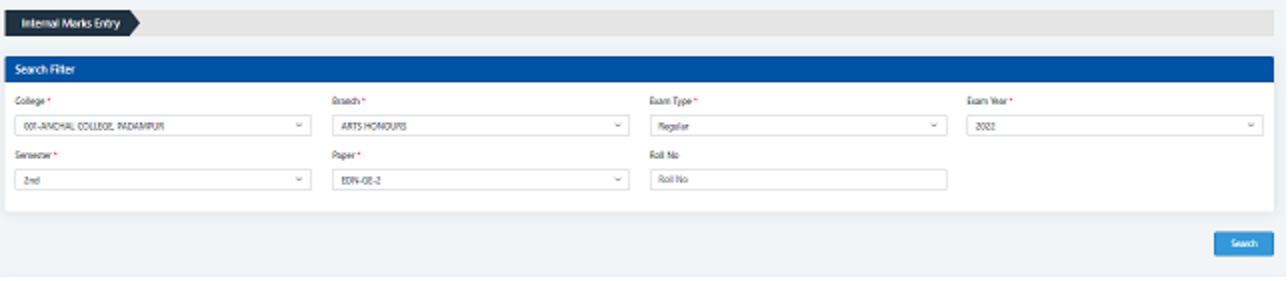

5. After the above operation, the details will be displayed in the **Search Result** section.

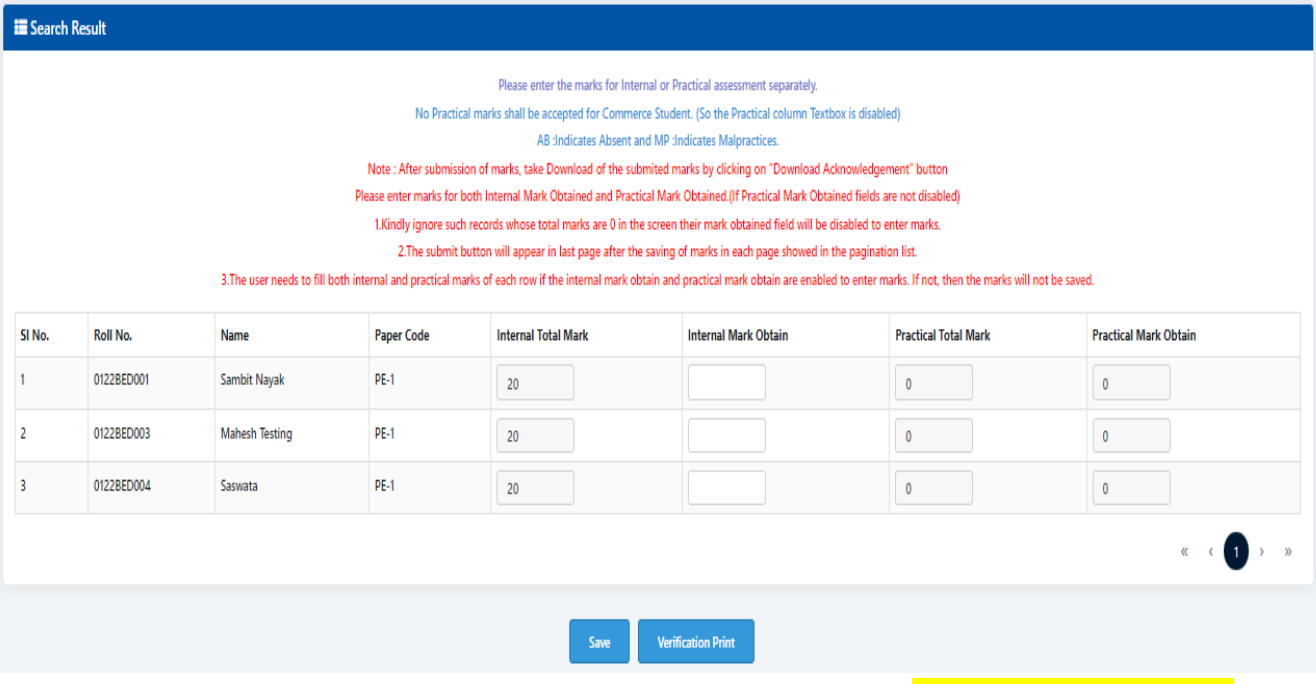

6. Now, we can enter the mark for the candidates in the result section. If the searched paper is an Internal paper, then the respective fields will be enabled for internal mark entry only and the Practical Mark entry section will be in disabled mode. OR if the searched paper is a practical one, then the respective fields will be enabled for practical mark entry only and the Internal Mark entry section will be in disabled mode.

- 7. Now you can enter the Marks. The fields only accept two-digit numbers, **AB: Indicates Absent** and **MP: Indicates Malpractices**.
- 8. After filling in the marks, at the bottom of the result section, you will get a **Save** button to save the details for submission.

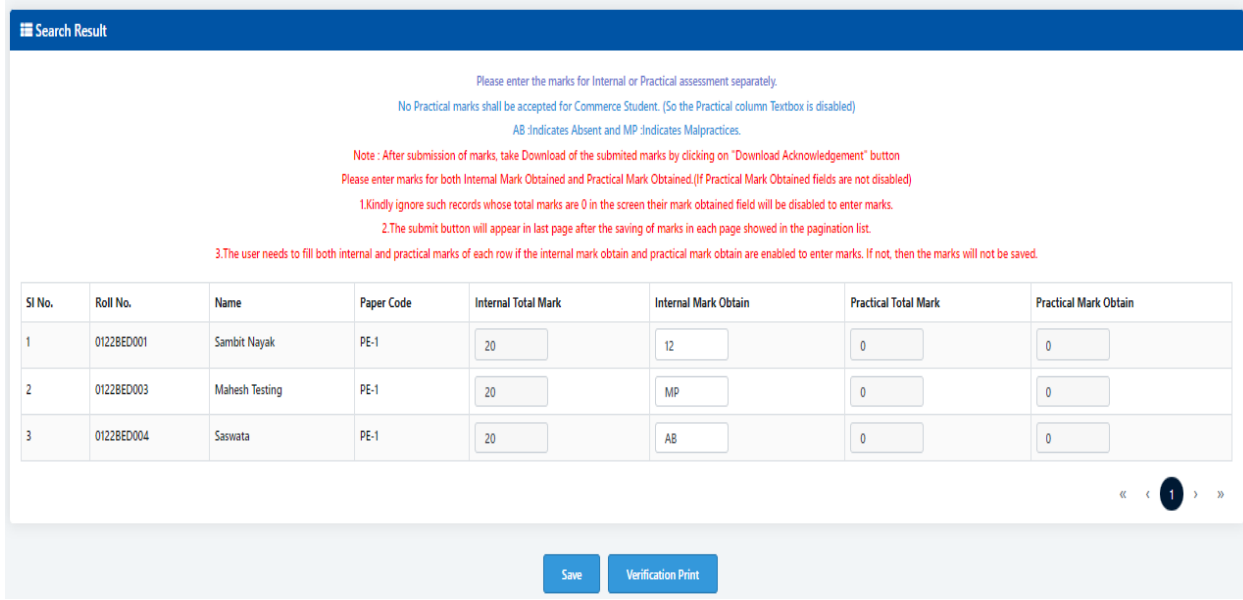

- 9. Click on the **verification print** button to print the saved mark details for verification.
- 10. Click on **Submit** button, and the records will be submitted successfully. **NOTE: Once marks are submitted, you can't modify the marks.**

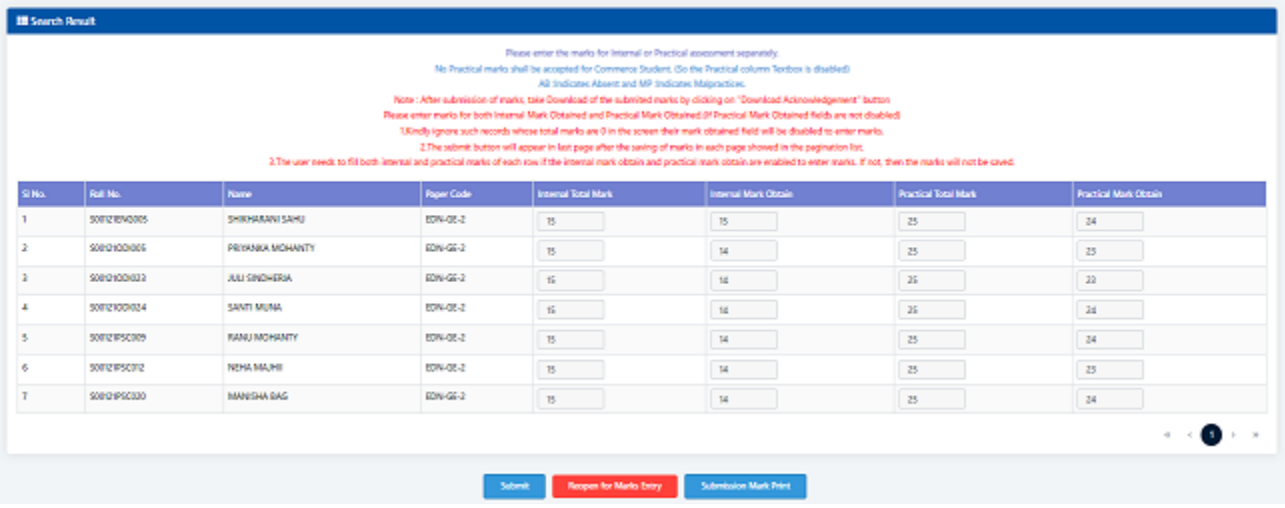

11. To get the sample copy of the mark entry, Click on **Submission Mark Print.** It will download a copy in PDF format.

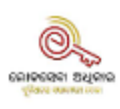

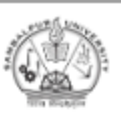

**SAMBALPUR UNIVERSITY** Accredited with Grade-A by NAAC (Second Cycle) Jyoti Vihar, Burla.

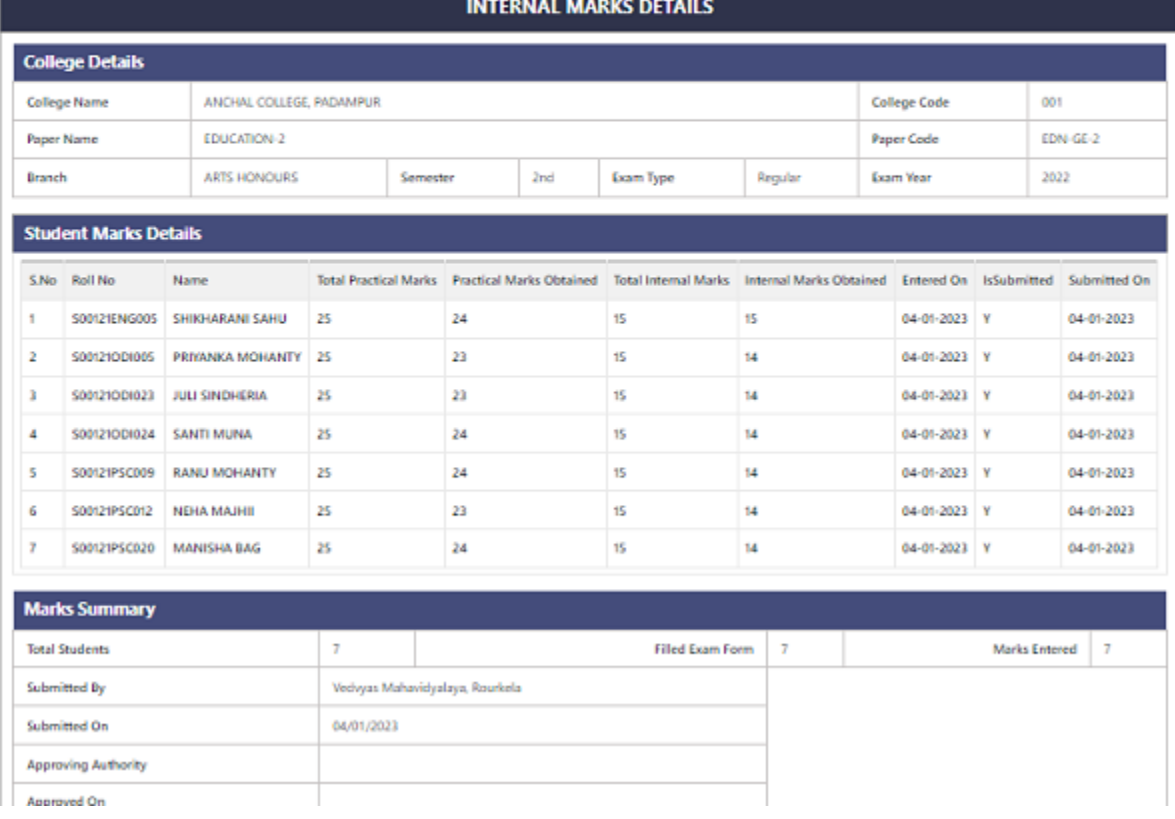

12. To update the mark of any candidate after the submission, you can reopen the window by clicking on **Reopen for Marks Entry** for the new mark entry.

**Note: -**

- **Only ECI, ECII, and Super Admin have the access to reopen the window to update the mark of a candidate after the submission.**
- **Once the mark is submitted, it can't be modified.**
- **To request for REOPENING OF MARK ENTRY after an error, you have to send the Verification print with the signature of the Approving Authority to the CSC helpline[\(cscsu.helpline@gmail.com\)](mailto:cscsu.helpline@gmail.com) and in CC UNIVERSITY COMPUTER CENTER, SU[\(univccsu@gmail.com\)](mailto:univccsu@gmail.com).**